*A p p l i c a t i o n a n d T e c h n i c a l S u p p o r t f o r A u d i o P r e c i s i o n U s e r s*

#### TN125

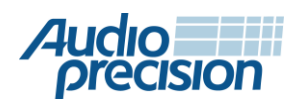

2700 Series **APx555** APx585 Series APx525 Series  $APx515$ 

# APx オーディオアナライザによる

# DANTE™対応デバイスの評価方法

*by Gus Noelcke*

おことわり:本テクニカルノートは、APx500 ソフトウェア v4.1.1 以降、および Dante バーチャルサウンドカード ソフトウェア v3.7.0.22 以降との使用を前提 に記述しています。

## 最初に

Dante™プロトコルを使用することで、100 チャンネルを超える高品位オーディ オチャンネルを cat 5e もしくは cat 6 のイーサーネットケーブル一本で、レイ テンシーを最適化し、かつ冗長性を確保しながら伝送することができます。 ミキサ、マイクロフォンプリアンプ、ワイヤレスマイクロフォン、レコーディング 対応オーディオインターフェース、アンプ、パワードスピーカーなど、Dante インターフェースを搭載したプロオーディオ機器は増加傾向にあり、これらは TCP/IP イーサーネットネットワークを介した大規模システムに組み込まれ ています。Dante のアプリケーションは、ライブレコーディング用途でのミキ サコンソールとノート PC の接続から、100 を超える相互接続デバイスから 成る巨大なツアー用オーディオシステムの構築まで、多岐にわたります。

Dante 対応デバイスの評価に際しては他の測定にはない課題がいくつか存 在します。多くの Dante デバイスは、Dante インターフェースに加えて従来の アナログ、ディジタルオーディオインターフェース、ADC、DAC、ラウドスピー カーを搭載しており、これらは Dante インターフェースを介して評価されなけ ればなりません。オーディオプレシジョンでは、APx シリーズオーディオアナ ライザを使用して Dante 製品のオーディオパフォーマンスを評価する手法を 開発しました。本テクニカルノートでは、Audinate 社が開発した Dante プロト コル対応のネットワークオーディオデバイスを評価するにあたり、どのように APx シリーズ オーディオアナライザを使用するかについて解説しています。

## Dante デバイスのオーディオ測定

一般的な Dante 対応デバイスは Dante インターフェースだけでなく、アナロ グ、AES3 ディジタル、SPDIF ディジタル、もしくは(パワードラウドスピーカー の場合)アコースティックインターフェース等、いくつかのオーディオインター フェースを搭載しています。オーディオ測定では、多くの場合はまず励起信 号を生成して DUT に印加、その出力信号を測定していますが、Dante 対応 デバイスの場合は図 1 にあるように、Dante インターフェースへのストリーム によって励起した際のオーディオ出力のいずれかからの応答を測定する必 要があります。もしくは反対に、いずれかのオーディオ入力へ励起信号を印

加して Dante インターフェースからのストリームにおける応答を測定する必 要があります。

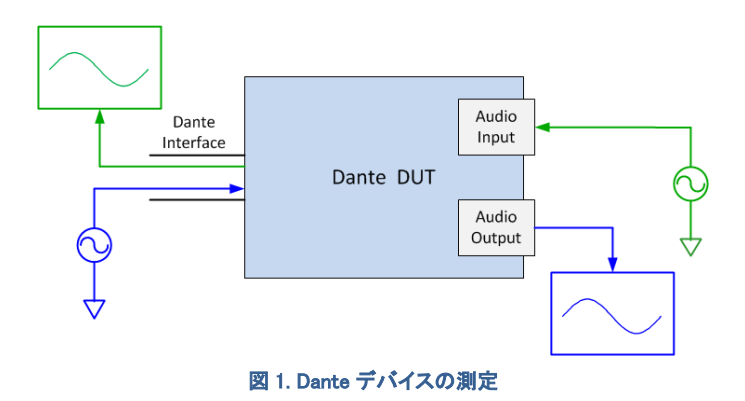

Dante では、デバイスのイーサネットポートとのオーディオストリーム伝送は、 イーサネットを介して IP を使用しています。

図 2 および図 3 に示したオーディオ測定では、APx シリーズ オーディオ アナライザには Dante インターフェースを介してテスト信号を送受信すること が求められています。これを実現するために、Windows PC 向けにデザイン されたサードパーティ製の Dante インターフェースと共に、APx の Audio Stream Input/Output(ASIO)クライアントインターフェースを使用します。

Focusrite の RedNet PCIe カードや Audinate の Dante Virtual Soundcard は両方ともに APx の ASIO クライアント機能に対応しています。どちらでも APx500 測定ソフトウェアを備えている PC にインストールすることが可能で す。広範囲のオーディオ測定を実施するために、APx に Dante インター フェースを介したテスト信号の送信や受信を可能にします。

信号プロセッサのような製品群では、励起信号をデバイスの Dante 受信ス トリームに送信して、デバイスの Dante 送信ストリームの結果を測定するテ ストが必要である場合があります。APx ソフトウェアは同様にこのタイプのテ ストもサポートしています。

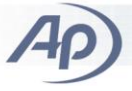

## オペレーション

図 1 に示すように、Dante ストリームから DUT のオーディオ出力まででテス トを実行する場合と、DUT のオーディオ入力から Dante ストリームまででテ ストを実行する場合の 2 つのパス方向があります。双方のオペレーション モードについて、ここで説明します。どちらのテストでも、実行する前にテスト セットアップの Dante デバイス間でオーディオストリームを確立する必要が あります。オーディオストリームは、デバイスの Dante 送信機と別のデバイ スの Dante 受信機の間で Dante Controller アプリケーションを使用して設 定されます。

DUT のオーディオ入力や出力は、アナログや AES3、SPDIF、MADI などの ディジタルフォーマットである場合があります。

Dante のオーディオテストでは、通常のローカルエリアネットワーク(LAN)の トラフィックからテストセットアップを分離するために、専用のイーサネットス イッチを使用することを非常にお勧めします。多くの企業の LAN は、IP の Quality of Service(QoS)をサポートするように適切に設定されていません。 ネットワークの混雑状態によって、Dante オーディオストリームでドロップア ウトが発生する可能性があります。これは正しくない測定結果を生み出しま す。

#### Dante ストリームから DUT オーディオ出力への シグナルパス

このシグナルパスと次の 2 つのシグナルパスに関する説明について、図 2 および図 3 を参照してください。

このシグナルパスでは、APx はテスト信号を生成して、APx の ASIO イン ターフェースを介して RedNet PCIe カード[または Dante Virtual Soundcard] にその信号を送ります。RedNet PCIe [または Dante Virtual Soundcard]は APx で生成されたテスト信号を Dante ストリームに変換して、イーサネットス イッチに送信します。スイッチはストリームを DUT の Dante インターフェース に転送します。DUT は Dante ストリームを受信し、アナログ出力用の電圧、 またはディジタルオーディオ出力用に正しくフォーマットされたディジタルスト

リームのいずれかにテスト信号を変換します。DUT のオーディオ出力は APx アナライザの入力(アナログまたはディジタルの適切な方)に接続され ています。ここで APx は信号を測定して測定結果を表示します。

### DUT オーディオ入力から Dante ストリームへの シグナルパス

このシグナルパスでは、APx はテスト信号を生成して、APx のジェネレータ 出力(アナログまたはディジタルの適切な方)にその信号を送ります。APx ジェネレータは DUT のオーディオ入力に接続されています。DUT はその オーディオ入力でテスト信号を受信し、信号処理を(もしあれば)行います。 そして、信号を Dante ストリームに変換して、イーサネットスイッチに送信し ます。スイッチは Dante ストリームを PC の RedNet PCIe カード[または Dante バーチャルサウンドカード]に転送します。RedNet PCIe カード[または Dante バーチャルサウンドカード]は Dante ストリームを受信して ASIO スト リームに変換します。これは APx の ASIO インターフェースを介して APx に 送信されます。APx は ASIO ストリームを受信し、測定を行って測定結果を 表示します。

#### DUT の Dante 受信ストリームから Dante 送信 ストリームへのシグナルパス

このシグナルパスでは、APx は RedNet PCIe カード[または Dante バーチャ ルサウンドカード]に ASIO インターフェースを介して送信されるテスト信号を 生成します。信号は Dante ストリームに変換されて、DUT の Dante 受信機 (Rx)にスイッチを経由して転送されます。DUT はストリームを Dante からパ ルス符号変調(PCM)ディジタルストリームに変換して信号処理を行います。 そして、処理された信号を DUT の Dante 送信機(Tx)を通して RedNet PCIe カード[または Dante Virtual Soundcard]の Dante ストリーム受信機(Rx)に 送信します。Dante ストリームは APx に送られる ASIO ストリームに変換さ れます。APx は ASIO ストリームに含まれる信号を解析して測定結果を表示 します。

Dante オーディオテストセットアップ

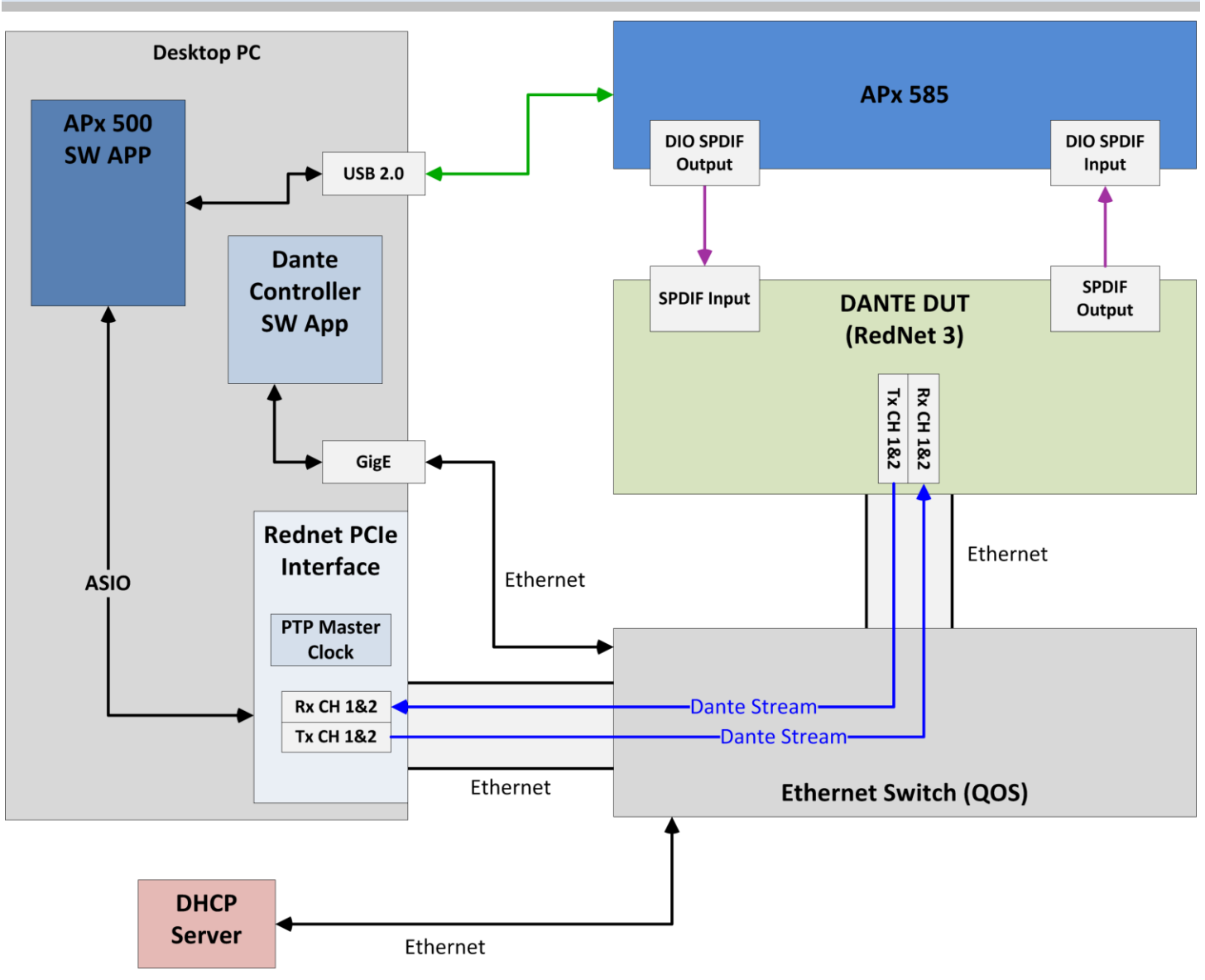

#### 図 2. テストセットアップ A: RedNet PCIe カードから PTP マスタークロックを供給

# テストセットアップ A

Dante 対応デバイスはネットワーク上で IEEE1588 Precision Time Protocol (PTP)を使用して、サンプルアキュレートな時間整合のために、ローカルク ロックをマスタークロックに同期させます。PTP のマスタークロックがネット ワーク上の Dante 対応デバイスで利用可能である必要があります。

ここで APx/Dante テストの 2 つのテストセットアップについて見ていきます。

図 2 はテストセットアップ A を示しています。このセットアップでは、2 つの Dante インターフェースとして、かつ PTP マスタークロックソースとして Focusrite の RedNet PCIe カードを使用しています。このセットアップは、

ネットワークと DUT の双方が PTP マスタークロックを備えていない場合に 便利です。

RedNet PCIe はハードウェアのカードです。APx500 測定ソフトウェアを実行 する Windows PC にそれをインストールする必要があります。RedNet PCIe カード用のソフトウェアドライバもインストールする必要があります。

このテクニカルノートで使用される DUT は、Focusrite の RedNet 3 です。 オーディオ接続としてディジタル SPDIF 入力および出力を使用しています。 RedNet Control ソフトウェアアプリケーションは、イーサネット上で RedNet 3 を設定するために使用されます。

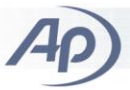

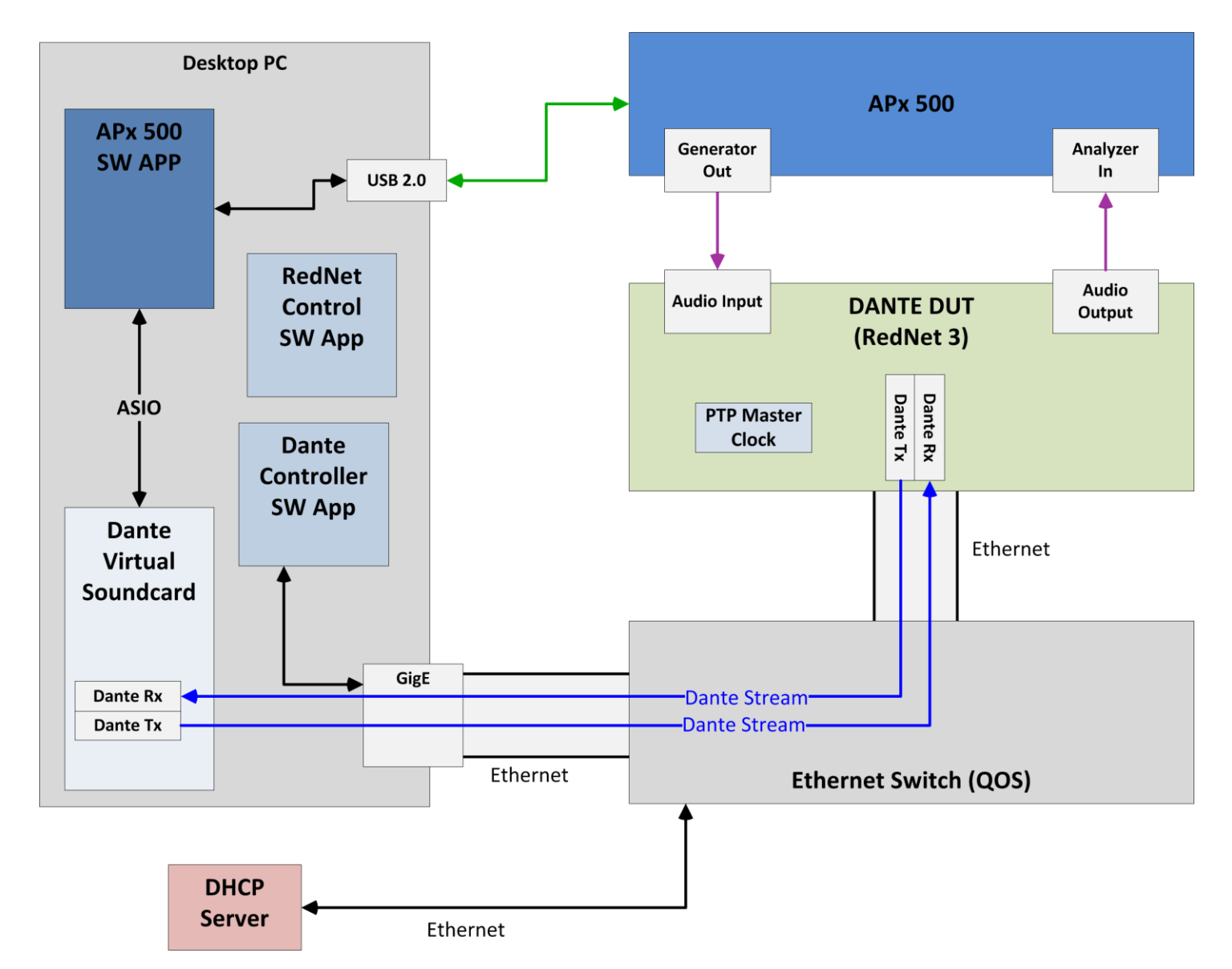

#### 図 3. テストセットアップ B:DUT(RedNet 3)から PTP マスタークロックを供給

## テストセットアップ B

図 3 はテストセットアップ B を示しています。このセットアップでは、Dante イ ンターフェースとして Dante バーチャルサウンドカードという Audinate のソフ トウェアアプリケーションを使用しています。Dante バーチャルサウンドカード は、APx500 測定ソフトウェアを実行する Windows PC にインストールする必 要があります。テストセットアップ B では、PTP マスタークロックをネットワー ク上で見つける必要があります。このテクニカルノートのケースでは、PTP マスタークロックは DUT である Focusrite の RedNet 3 のコンポーネントで す。

このテクニカルノートで使用される DUT は、Focusrite の RedNet 3 です。 オーディオ接続としてディジタル SPDIF 入力および出力を使用しています。 RedNet Control ソフトウェアアプリケーションは、イーサネット上で RedNet 3 を設定するために使用されます。

#### 重要な要素

テストシステムの重要な要素には次のものがあります。

- 1. 十分なプロセッサの帯域幅(インテル Core i5/i7 クラスのマシン)、 メモリ(4 GB 以上)、互換性のあるオペレーティングシステム、少 なくとも 100 Mbit のイーサネットインターフェース(好ましくは 1 Gbit)を備えた Windows PC ホスト。
- 2. Audio Precision の APx オーディオアナライザと APx500 測定ソフ トウェア(バージョン 4.1 以降)。APx が Dante ストリームの出力 時にビットアキュレートな転送を行うためには、APx が Advanced Master Clock(AMC)オプションを装備している必要があり、DUT の Word Clock Out が BNC ケーブルを使用して AMC の Sync In コネクタに接続されている必要があります。詳細については 10 ページを参照してください。

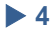

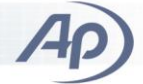

- 3. [テストセットアップ A のみ] Focusrite の RedNet PCIe カード。テ ストセットアップの Dante デバイスのために PTP マスタークロック ソースを備えています。AP のために相互作用する ASIO・Dante 変換機能を備えています。
- 4. [テストセットアップ B のみ] Audinate の Dante バーチャルサウ ンドカード。AP のために相互作用する ASIO・Dante 変換機能を 備えています。
- 5. Audinate の Dante Controller ソフトウェアアプリケーション。ネット ワークで利用可能な Dante オーディオストリームの相互接続を 設定します。
- 6. IP の Differentiated Services Code Points(DSCP)QoS 対応のギ ガビット・イーサネットスイッチ。例えば、このテクニカルノートで使 用されている NETGEAR の Prosafe GS716T スイッチなど。
- 7. Dynamic Host Configuration Protocol(DHCP)サーバ(通常は社 内ネットワークで提供)。PC、RedNet PCIe カード、被試験 Dante デバイス(DUT)の IP アドレスを提供します。
- 8. テストされる Dante 対応デバイス(DUT)。[テストのセットアップ B の場合、このデバイスまたはネットワーク上の別のデバイスが PTP マスタークロックを備えている必要があります。]

## テストシステムの PC 設定

テストシステムの設定は、PC に必要なコンポーネントのインストールから始 めます。

- テストセットアップ A の場合、Focusrite の RedNet PCIe カードを PC の PCIe スロットにインストールする必要があります。そして、 そのドライバソフトウェアを Focusrite の指示に従ってインストー ルする必要があります。
- テストセットアップ B の場合、Audinate の Dante バーチャルサウ ンドカード(バージョン 3.7.0.22 以降)を Audinate の指示に従って ダウンロードし、PC にインストールする必要があります。

重要な注意:Dante バーチャルサウンドカードを Focusrite RedNet PCIe が 入っている PC にインストールしないでください。Dante バーチャルサウン ドカードと RedNet PCIe 用のドライバが対立して、オーディオストリームの不 安定動作やドロップアウトを引き起こします。Dante バーチャルサウンド カードがすでに PC にインストールされている場合は、RedNet PCIe カードを 使用する前に、Dante バーチャルサウンドカードを PC からアンインストー ルしてください。Dante バーチャルサウンドカードを停止するだけではこの 問題を軽減できません。

 APx 測定ソフトウェア(APx500 バージョン 4.1.1 以降)を Audio Precision の APx インストールガイドの指示に従ってインストール する必要があります。

- Dante Controller アプリケーション(バージョン 3.7.0.22 以降)を Audinate の指示に従ってダウンロードし、PC にインストールする 必要があります。
- Dante Controller アプリケーション(バージョン 3.7.0.22 以降)を Audinate の指示に従ってダウンロードし、PC にインストールする 必要があります。
- Dante のためのテスト PC パフォーマンスの 最適化

 $\bullet$ 

PC 上でプログラムの実行よりもバックグラウンドサービスを優先するように 設定する必要があります。この設定は、[コンピュータのプロパティ] → [シス テムの詳細設定] → [詳細設定タブ] → [パフォーマンス] → [設定] → [詳 細設定タブ] → [プロセッサのスケジュール] → [次を最適なパフォーマンス 調整]にあります。図 4 に示すように、[バックグラウンドサービス]を選択しま す。

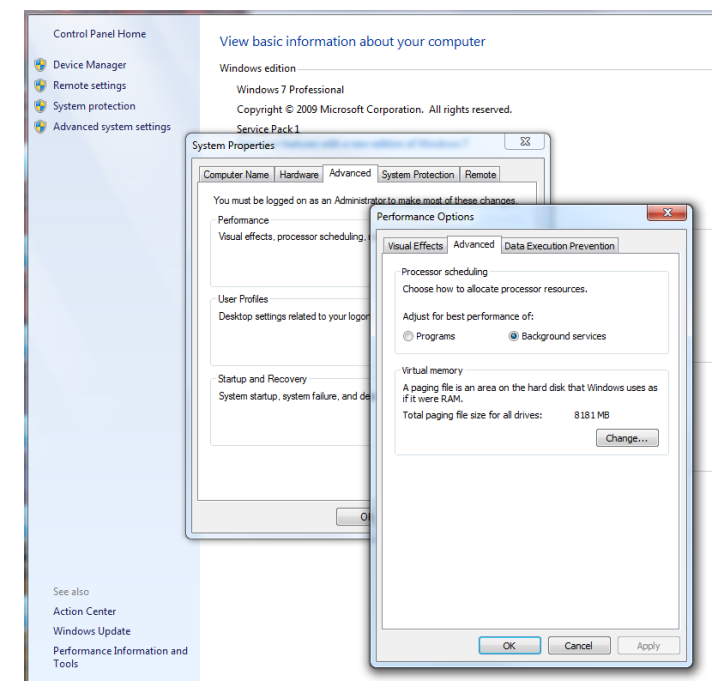

図 4. PC のバックグラウンドの優先設定

Dante と ASIO ソフトウェアのコンポーネントの多くは、Windows のバックグラ ウンドサービスとして動作します。Dante ストリームの中断を避けるために、 これらのサービスが高い優先度で動作することが重要です。

Dante と APx はどちらも強力なリアルタイムパフォーマンスを必要とします。 そのパフォーマンスは、エネルギー節約のために最適化された PC の電源 管理設定によって悪影響を受けることがあります。コンピュータの最大のパ フォーマンスを発揮できるように、テスト PC の電源プランを調整する必要が あります。電源設定を確認または調整するには、[コントロールパネル] → [システムとセキュリティ] → [電源オプション]に進みます。[高パフォーマン ス]の電源プランを選択します。次に、選択したプランの[プラン設定の変更] をクリックします。それから[詳細な電源設定の変更]を選択します。

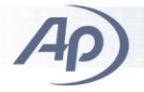

- ハードディスク:もう二度とハードディスクの電源をオフにしないよ うに設定します。
- プロセッサの電源管理
	- 最小のプロセッサの状態を 100%に設定します。
	- 最小のプロセッサの状態を 100%に設定します。
	- システムの冷却ポリシーをアクティブに設定します。
- マルチメディアの設定
	- o メディアを共有するタイミング:アイドリングがスリープ 状態になるのを回避する
	- ビデオの再生時:ビデオ品質の最適化

テスト PC のイーサネットアダプタを適切に設定することによって、Dante の 待ち時間とドロップアウトを最小限に抑えることができます。とくに省電力 イーサネット、フロー制御、割り込み加減の設定は、Dante のトラフィックに 悪影響を与えて、過度の待ち時間を引き起こすことがあります。これらのパ ラメータを調整するには、[コントロールパネル] → [ネットワークと共有セン ター] → [アダプターの設定の変更] → [ローカルエリア接続] →(右クリック) → [プロパティ] → [構成] → [詳細設定]に進みます。次のようになっている か設定を確認/調整します。:

- フロー制御:無効に設定します。
- Link Speed Battery Saver:無効に設定します。
- 省電力イーサネットや電源管理:無効に設定します。
- 割り込み加減:パフォーマンスを最適化するために設定します (CPU の負荷を最小限にするためではありません)。

これらの設定は、PC の世代やコンピュータで使用されるイーサネットチップ のメーカーによって異なります。すべてのシステムがこれらの設定のすべて を持つとは限りません。

## イーサネットスイッチの接続と設定

イーサネットスイッチは、IP の Differentiated Services Quality of Service(別 名 DiffServ)をサポートしている管理スイッチである必要があります。Dante はリアルタイムのオーディオ信号を運び、送信待ち時間を最小限にするた めに、一般的には小さなバッファで構成されています。つまり、Dante パケッ トの到着が遅れ過ぎると、Dante によって運ばれるオーディオ信号への遮断 が起こるために、Dante パケットは最小の待ち時間で伝送される必要があり ます。Dante は DiffServ を使用して、明示的な転送(Explicit Forwarding)を するように Dante のトラフィックに優先度をつけることで、ネットワークの遅延 を最小化し、ネットワークの帯域幅に対してより高い優先度を確保していま す。

このテクニカルノートでは、NETGEAR の ProSafe GS716T イーサネットス イッチを使用しました。

#### テストセットアップ A

テストセットアップ A の場合、CAT5e や CAT6 のケーブルを用いて、RedNet PCIe イーサネットポートと PC の標準イーサネットポートの両方をイーサネッ トスイッチに接続する必要があります。

RedNet PCIe イーサネットポートは、一般的なイーサネットのトラフィック用に 使用するために PC が利用できません。従って、Dante Controller がネット ワーク上の Dante デバイスを設定できるように、PC のイーサネットポートを スイッチに接続することが重要です。

#### テストセットアップ B

テストセットアップ B の場合、すべてのイーサネット通信は PC のイーサネッ トポートを通過します。PC のイーサネットポートをイーサネットスイッチに接 続する必要があります。

#### DHCP の留意事項

DUT のイーサネットポートもイーサネットスイッチに接続する必要があります。 そして、DUT と PC のイーサネットポートに IP アドレスを割り当てるために、 スイッチは DHCP サーバに接続されていることが重要です。DHCP サーバ の使用を差し控えて、すべての静的 IP インターフェースを設定することは可 能です。しかし、特に複数の DUT がテストセットアップの内外で置き換えら れる場合は、このアプローチではテストの構成がより複雑になります。静的 IP アドレスの設定については、このテクニカルノートでは説明されていませ ん。

#### NETGEAR GS716T の QoS 設定

このテクニカルノートでは、Diffserv QoS のための NETGEAR の GS716T ス イッチの設定について説明します。他の多くのイーサネットスイッチも Diffserv QoS をサポートしていますが、設定の方法が異なります。スイッチ のマニュアルやチュートリアルの手順を参照してください。

デフォルト設定では、NETGEAR の GS716T スイッチは Dante のトラフィック を通過させますが、DiffServ QoS 用には設定されていません。GS761T の ウェブインターフェースを通して QoS を有効にするのが簡単です。

スイッチのウェブ UI にログインし、メインページで[QoS]タブを選択して、 Class of Service(CoS) Configuration のページを確認します。図 5 に示すよ うに、CoS Configuration を Global に設定し、Global Trust Mode を DSCP に 設定して、ウィンドウの右下にある[APPLY]ボタンを押します。GS716T の マッピングパラメータをキューに入れるデフォルト設定の DSCP は、Dante ス トリームを適切に優先させるのに適しています。図 5 を参照してください。

デフォルトでは、GS716T はそのキューの重み付きのラウンドロビンスケ ジューリングを使用しています。これを完全優先キューイングに変更するこ とをお勧めします。完全優先キューイングでは、優先順位の高いトラフィック が常に最初にサービスされます。優先順位の高いトラフィックがキューに 入っていない状態になるまで、優先順位の低いトラフィックへのサービスは 遅れます。完全優先キューイングでは、優先順位の高いトラフィックの遅延 変動を最小限に抑えながら、利用可能な帯域幅の量を最大化します。

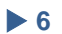

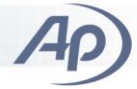

| $\overline{\mathbf{x}}$<br>$= 0$<br>File Edit View History Bookmarks Tools Help                                       |
|----------------------------------------------------------------------------------------------------|
| NETGEAR GS716T<br>Current local time in Portla x<br>file:///C:/UsersleaseNotes.html ×<br>5%<br>$\pmb{\times}$<br>÷    |
| Q Search<br>Ξ<br>☆ 自<br>192.168.2.246/base/web main.html<br>$\mathcal{L} \subset \mathbb{C}^n$<br>$\bullet$<br>←<br>侖 |
| <b>GS716T</b><br><b>NETGEAR</b><br>16 Port Gigabit Smart Switch<br>Connect with Innovation"                           |
| LOGOUT<br>Switching<br>Security<br>QoS<br>Monitoring<br>Maintenance<br>Help<br>System<br><b>DiffServ</b><br>CoS       |
| ۸<br><b>CoS Configuration</b><br><b>vBasic</b>                                                                        |
| » CoS<br><b>CoS Configuration</b><br>$^{\circ}$<br>Configuration                                                      |
| Advanced<br><b>Global Trust</b><br><b>O</b> Global<br><b>DSCP</b><br>$\overline{\phantom{a}}$<br>Mode                 |
| <b>Interface</b><br><b>Interface</b><br>Untrusted  -<br>$g1 -$<br><b>Trust Mode</b>                                   |
| Ξ                                                                                                    |
|                                                                                                    |
|                                                                                                    |
|                                                                                                    |
| $\epsilon$<br>Ш<br>٠                                                                                                  |
| APPLY<br>CANCEL                                                                                                    |
| Copyright © 1996-2014 NETGEAR ®                                                                                       |
| $\blacktriangleleft$<br>Ш<br>٠                                                                                        |

図 5. GS716T における DSCP QoS の有効化

GS716T で完全優先キューイングを設定するには、メインウィンドウの[QoS] タブを選択し、ブレッドクラムの CoS Configuration を選択してから、CoS Configuration のウィンドウの左上隅にあるメニューの Advanced を選択しま す。Advanced メニューから Interface Queue Configuration を選択します。す べてのインターフェースを選択するために、テーブルの左上隅にあるチェッ クボックスを選択します。図 6 に示すように、Queue ID を 3 になるように選 択し、Scheduler Type を Strict になるように選択して、[APPLY]ボタンをク リックします。

| <b>NETGEAR</b><br>Connect with Innovation"<br>System<br><b>DiffServ</b><br>CoS |                         |                                      |                         |                                                  | Q Search<br>$\triangledown$ C             | ☆ 自                                | 侖    | $\circ$                             | $=$    |   |
|--------------------------------------------------------------------------------|-------------------------|--------------------------------------|-------------------------|--------------------------------------------------|-------------------------------------------|------------------------------------|------|-------------------------------------|--------|---|
|                                                                                |                         |                                      |                         |                                                  |                                           |                                    |      | <b>16 Port Gigabit Smart Switch</b> | GS716T |   |
|                                                                                | Switching               |                                      | QoS                     | Security                                         | Monitoring                                | Maintenance                        | Help |                                     | LOGOUT |   |
| <b>Basic</b>                                                                   |                         |                                      |                         | <b>Interface Queue Configuration</b>             |                                           |                                    |      |                                     |        |   |
| <b>×Advanced</b>                                                               |                         |                                      |                         |                                                  |                                           |                                    |      |                                     |        |   |
| » CoS                                                                          |                         | <b>Interface Queue Configuration</b> |                         |                                                  |                                           | $^{\circ}$                         |      |                                     |        |   |
| Configuration<br>» CoS Interface                                               | <b>PORTS</b>            | LAGS                                 | All                     |                                                  | <b>GO TO INTERFACE</b>                    | GO                                 |      |                                     |        |   |
| Configuration<br>» Interface<br><b>Oueue</b>                                   |                         | <b>Interface</b>                     | Queue<br><b>ID</b>      | <b>Minimum</b><br><b>Bandwidth (0 to</b><br>100) | <b>Scheduler</b><br><b>Type</b>           | Queue<br><b>Management</b><br>Type |      |                                     |        |   |
| Configuration                                                                  | 図                       |                                      | $3 -$                   | I٥                                               | <b>Strict</b><br>$\overline{\phantom{a}}$ |                                    |      |                                     |        |   |
| * 802.1p to                                                                    | $\blacksquare$          | 91                                   | 3                       | o                                                | weighted                                  | taildrop                           |      |                                     |        |   |
| Queue<br>Mapping                                                               | $\overline{v}$          | 9 <sup>2</sup>                       | $\overline{\mathbf{3}}$ | $\bullet$                                        | weighted                                  | taildrop                           |      |                                     |        |   |
| » DSCP to                                                                      | $\blacksquare$          | g3                                   | $\overline{3}$          | $\bullet$                                        | weighted                                  | taildrop                           |      |                                     |        |   |
| Queue                                                                          | $\overline{\mathbf{z}}$ | 9 <sup>4</sup>                       | $\overline{\mathbf{3}}$ | $\overline{0}$                                   | weighted                                  | taildrop                           |      |                                     |        |   |
| Mapping                                                                        | $\overline{\mathbf{z}}$ | 9 <sup>5</sup>                       | $\overline{\mathbf{3}}$ | $\bullet$                                        | weighted                                  | taildrop                           |      |                                     |        |   |
|                                                                                | $\overline{\mathbf{z}}$ | q6                                   | з                       | $\bullet$                                        | weighted                                  | taildrop                           |      |                                     |        | Е |
|                                                                                | $\overline{\mathbf{z}}$ | q7                                   | $\overline{\mathbf{3}}$ | $\bullet$                                        | weighted                                  | taildrop                           |      |                                     |        |   |
|                                                                                | $\overline{\mathbf{z}}$ | q8                                   | $\overline{\mathbf{3}}$ | $\mathbf{o}$                                     | weighted                                  | taildrop                           |      |                                     |        |   |
|                                                                                | $\blacksquare$          | <b>g9</b>                            | $\overline{3}$          | $\bullet$                                        | weighted                                  | taildrop                           |      |                                     |        |   |
|                                                                                | $\overline{v}$          | g <sub>10</sub>                      | $\overline{\mathbf{3}}$ | $\bullet$                                        | weighted                                  | taildrop                           |      |                                     |        |   |
|                                                                                | $\blacksquare$          | g11                                  | $\overline{a}$          | $\mathbf{o}$                                     | weighted                                  | taildrop                           |      |                                     |        |   |
|                                                                                | $\overline{\mathbf{z}}$ | 912                                  | $\overline{\mathbf{3}}$ | $\overline{0}$                                   | weighted                                  | taildrop                           |      |                                     |        |   |
|                                                                                | $\overline{\mathbf{z}}$ | q13                                  | $\overline{\mathbf{3}}$ | $\mathbf{o}$                                     | weighted                                  | taildrop                           |      |                                     |        |   |
|                                                                                | $\overline{\mathbf{z}}$ | q14                                  | $\overline{3}$          | $\bullet$                                        | weighted                                  | taildrop                           |      |                                     |        |   |
|                                                                                | $\overline{\mathbf{z}}$ | g <sub>15</sub>                      | $\overline{\mathbf{3}}$ | $\circ$                                          | weighted                                  | taildrop                           |      |                                     |        |   |
|                                                                                | $\overline{\mathbf{z}}$ | g <sub>16</sub>                      | $\overline{a}$          | $\mathbf{o}$                                     | weighted                                  | taildrop                           |      |                                     |        |   |
|                                                                                | <b>PORTS</b>            | LAGS                                 | All                     |                                                  | <b>GO TO INTERFACE</b>                    | GO                                 |      |                                     |        |   |
|                                                                                | $\leftarrow$            |                                      |                         |                                                  | Ш                                         |                                    |      |                                     |        |   |

図 6. GS716T における完全優先キューイングの有効化

完全優先の Queue 3 を設定し終わった後は、すべてのインターフェースを 選択し、Queue ID を 2 に選択して、Scheduler Type を Strict に選択してか ら、[APPLY]ボタンを押します。これで、Dante の優先順位の高いトラフィック で使用するキューが完全優先に設定されました。スイッチの設定は完了で す。

## APx の設定

適切な APx のジェネレータ出力を DUT のオーディオ入力に接続し、DUT の オーディオ出力を適切な APx のアナライザ入力に接続することから始めま す。このテクニカルノートでは、APx585 オーディオアナライザを使用して、 DUT として Focusrite の RedNet 3 オーディオインターフェースを使用してい ます。APx アナライザの SPDIF 入力および出力を、RedNet 3 の SPDIF 入 力および出力に接続します。全体的なテストセットアップは図 2 と図 3 に示 されています。なお、類似のセットアップでアナログ入力または出力をテスト することが可能です。

APx を設定する手順は次の通りです。

- 1. APx とテストシステムの他の部分の電源を投入します。
- 2. PC で APx500 ソフトウェアアプリケーションを起動します。APx ア ナライザがシーケンスモードで動作していることを確認します。
- 3. APx アプリケーションにおいて、Signal Path Setup の中の測定項 目のいずれかをクリックして、APx の Signal Path Setup に進みま す。Output Connector を Digital Unbalanced になるように設定し て、そのサンプルレートが 48000 に設定されていることを確認し ます。Input Connector を ASIO になるように設定します。テスト セットアップ A の場合、図 7 に示すように、ASIO デバイスとして RedNet PCIe を選択します。[テストセットアップ B の場合、図 8 に示すように、ASIO デバイスとして Dante バーチャルサウンド カードを選択します。]

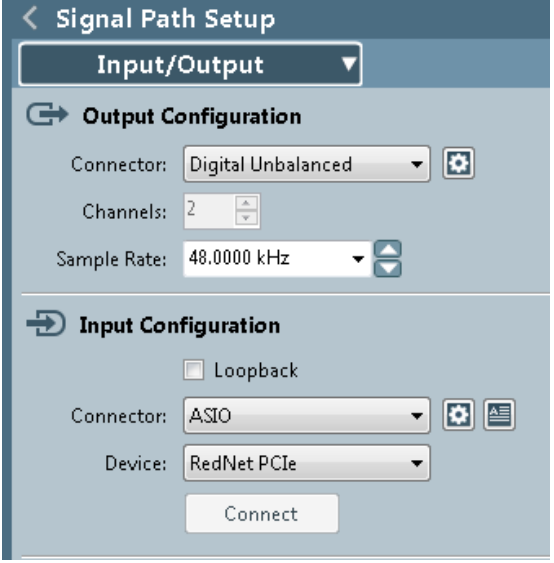

図 7. RedNet PCIe の APx Signal Path Setup 画面

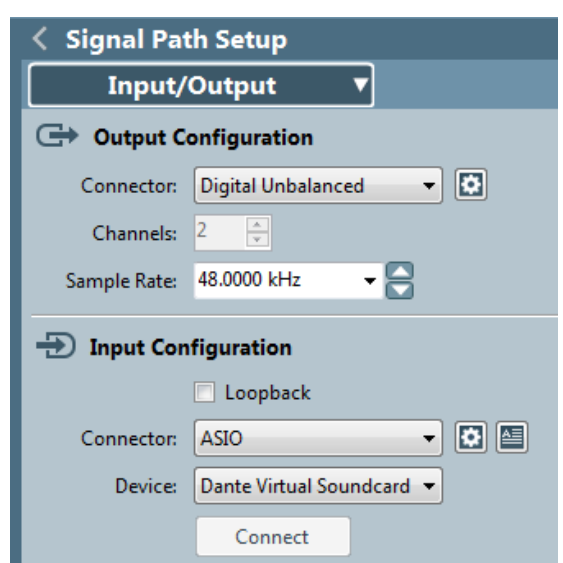

図 8. Dante バーチャルサウンドカードの APx Signal Path Setup 画面

4. APx の ASIO の設定を行うために、Signal Path Setup の Input Configuration セクションで Connector のドロップダウンの横にあ

る<sup>☆</sup>歯車アイコンをクリックします。左側の列から Input Channels の 1 と 2 を選択し、[Add]ボタンをクリックして、それらを APx Input Channels の 1 と 2 に割り当てます。また、もし APx から出 力された Dante ストリームを使ってテストをする予定であれば、 Output Channels タブを選択して、Input Channels タブのときと同 じ手順に従って設定を行います。その他の設定はデフォルトのま まにして設定パネルを閉じます。

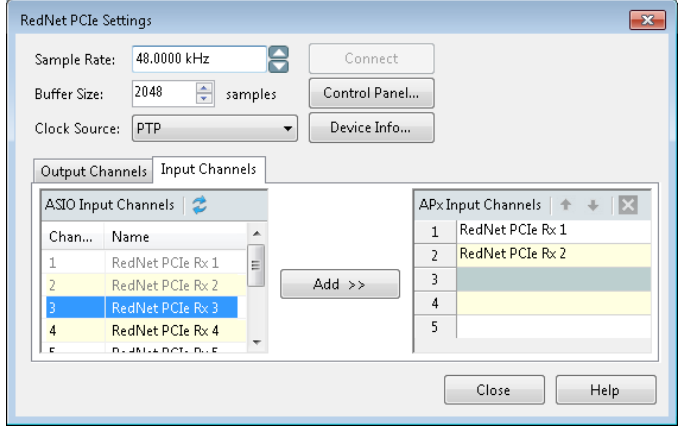

図 9. RedNet PCIe カードの APx ASIO 入力チャンネル設定

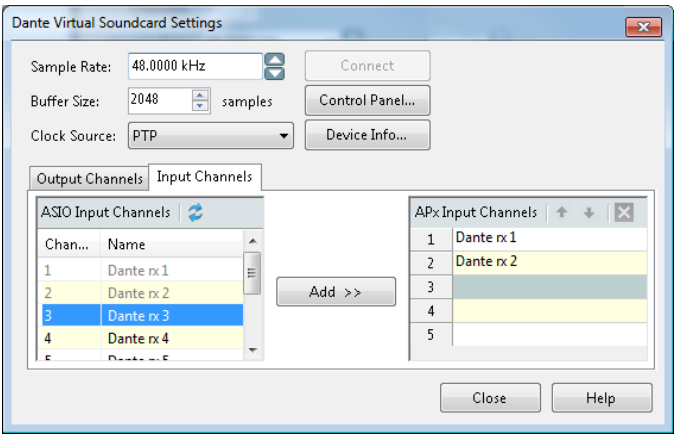

図 10. Dante バーチャルサウンドカードの APx ASIO 入力チャンネル設定

これで APx の Signal Path Setup の設定は完了です。

DVS を起動すると、図 11 の画面が表示されます。

## 32 ビット ASIO 用 Dante バーチャル サウンドカードの設定

テストセットアップ B の Dante バーチャルサウンドカード(DVS)を使用する 場合は、DVS の ASIO 設定を最適化する必要があります。特に、ASIO の 32 ビット符号化を指定する必要があります。デフォルトでは DVS は 16 ビッ ト符号化を使用しており、長いオーディオワード(APx では一般的に 24 ビッ ト)を切り捨てて高い歪みを生じます。

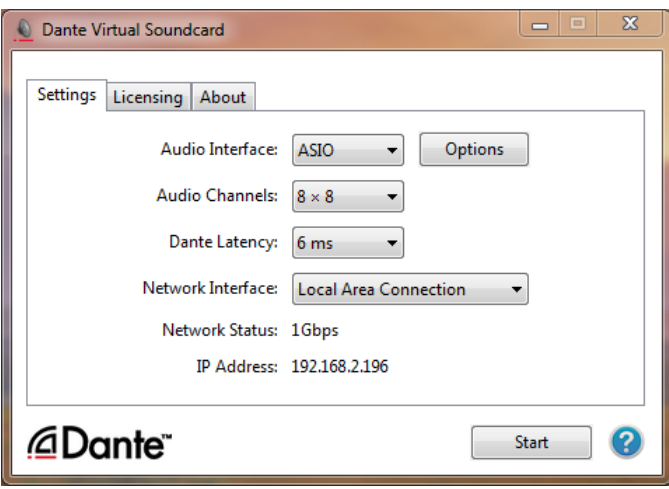

#### 図 11. Dante バーチャルサウンドカード起動時の設定画面

Audio Interface で ASIO を選択します。ASIO 接続を設定するために [Options]をクリックします。図 12 のダイアログが開きます。:

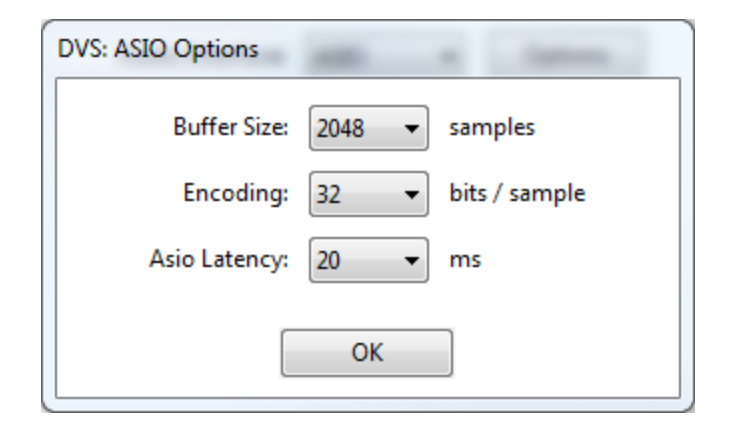

図 12. Dante バーチャルサウンドカード ASIO Options 画面

Encoding を 32 bits/sample に設定します。また、Buffer Size を 2048 samples に設定して、ASIO Latency を 20 ms に設定することをお勧めします。

## RedNet 3 オーディオインターフェースの 設定

|                                                                                                    | <b>RedNet Control</b>                                                                                                    |                                                                                                    | <b>Band (1979) (1979)</b>                                                                                                    |
|----------------------------------------------------------------------------------------------------|----------------------------------------------------------------------------------------------------|----------------------------------------------------------------------------------------------------|----------------------------------------------------------------------------------------------------|
| <b>MIDI</b><br>Home<br>48000<br>Sample rate<br>$\blacktriangledown$<br>Host Mode<br>RedNet 5<br>$\overline{\phantom{a}}$<br>Hide Host Pane<br><b>Network</b> | Select Network Interface<br>Set ASIO Buffer Size<br>Setup                                                                                                    | <b>About</b><br>$\boldsymbol{\Omega}$<br>Website Help<br>Info                                                              |                                                                                                    |
|                                                                                                    | NO UNITS<br>ROUTED<br>×<br>AVAILABLE V                                                                                                    | <b>DRAG UNIT</b><br>TO ROUTE<br>ROUTED -                                                                                   |                                                                                                    |
| $\phi$ $\mathbb{R}$<br>G<br>Rednet3-020864<br><b>INPUTS</b><br>g<br>10<br><b>REDNET</b><br>18<br>17<br>k<br>25<br>26<br>DIGITAL I/O                          | $\circledR$ $\circledR$<br>13<br>16<br>12<br>14<br>15<br>11<br>$\overline{21}$<br>$\overline{22}$<br>20<br>$23 \mid 24$<br>19<br>29<br>30<br>32<br><b>INPUTS</b><br>28<br>27<br>31 | ADAT<br>AES/SPDIF<br>10<br>$\overline{11}$<br>$\overline{9}$<br>ADAT<br>17<br>19<br>18<br>25<br>27<br><b>OUTPUTS</b><br>26 | <b>国。</b><br><b>CUTPUTS</b><br>13<br>14<br>15 16<br>12<br>22<br>23 24<br>21<br>20<br>31 32<br>30<br>29<br>28<br><b>REDNET</b> |

図 13. RedNet Control アプリケーション画面(RedNet 3)

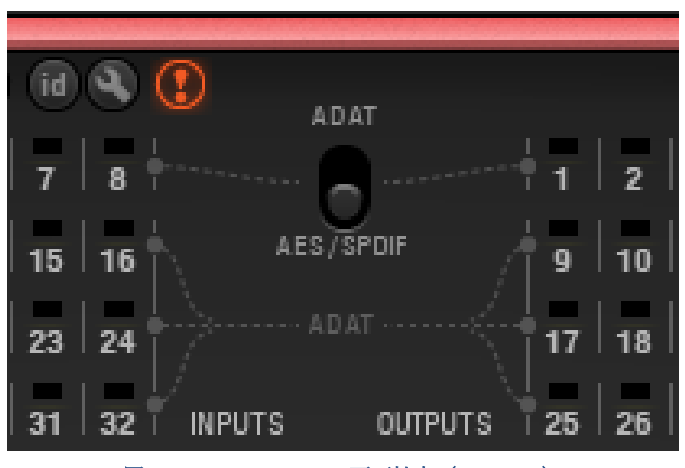

図 14. RedNet Control の画面拡大 (RedNet 3)

RedNet 3 オーディオインターフェースを設定するには、次の手順を行いま す。:

- 1. RedNet 3 オーディオインターフェースがイーサネットスイッチに接 続されて、電源が入っていることを確認します。
- 2. RedNet Control アプリケーションを起動します。これは Focusrite RedNet ハードウェアに付属しています。Focusrite のウェブサイト からダウンロード可能です。RedNet 3 の設定パネルが RedNet Control 画面に表示されるまでに数秒かかることがあります。
- 3. RedNet 3 のフロントパネルが画面に表示されたら、図 13 および 図 14 で詳細に示すように、フォーマットスイッチが AES/SPDIF (ADAT ではない)に入れられていることを確認します。
- 4. DUT に APx のマスタークロックを同期させるには、APx が Advanced Master Clock(AMC)オプションを装備している必要が あり、DUT の Word Clock Out が AMC の Sync In コネクタに接続 されている必要があります。Signal Path Setup の Clock メニュー の Reference/Sync Input で、APx のタイムベースの基準として Ext. In を選択します。これにより、サンプルレートの同期とビット アキュレートなデータ転送を提供します。この同期設定ができな い場合は、以下の 6 を参照してください。
- 5. SPDIF I/O(AES I/O ではない)を選択するには、RedNet 3 のコ ントロールパネルにある小さなレンチ記号をクリックします。その メニューにおいて、SPDIF(Inputs の 1 と 2)のエントリを確認しま す。チェックマークがこのエントリの横に表示されている場合は、 その入力が RedNet 3 の背面にある SPDIF 入力のために設定さ れています。エントリがチェックされていない場合は、エントリをク リックして、入力 1 と 2 の SPDIF を有効にします。
- 6. 上記 4 に記載したように同期ができない場合は、DUT の Sample Rate Converters(SRC)をオンにする必要があります。AES Inputs SRC のエントリをクリックして、チャネル 1~8 の SRC の設 定を表示します。「Channels 1 & 2」のエントリにチェックマークが 付いていることを確認します。これにより、SPDIF 入力のサンプ ルレート変換が可能になります。SRC が有効ではない場合は、 APx のマスタークロックが Dante のマスタークロックに同期され ていないため、測定値に周期的なドロップアウトが発生します。

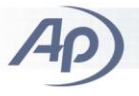

これで RedNet 3 オーディオインターフェースの設定を完了します。

## ローカル Dante インターフェースと RedNet 3 間の Dante ストリームの設定

RedNet PCIe [または Dante バーチャルサウンドカード]と DUT(RedNet 3) 間のイーサネットスイッチをオーディオが通過するためには、Dante Controller Application を使用して、Dante ストリームが 2 つのデバイス間で設定さ れている必要があります。ストリームを設定するには、次の手順を行います。

- 1. Windows PC で Dante Controller Application を起動します。
- 2. Dante Controller アプリケーション上で Routing タブを選択します。
- 3. [Focusrite RedNet PCIe カードの場合] Dante Receivers の下の リストにある RedPCIe の位置を確認して、その隣に表示されてい る小さな+ボックスをクリックします。これにより、RedNet PCIe 用 のチャネルが開きます。図 15 を参照してください。
- 4. [Dante バーチャルサウンドカードの場合] Dante Receivers の下 のリストにある PC(この例では eng-gusn)の位置を確認して、そ の隣に表示されている小さな+ボックスをクリックします。これに より、Dante バーチャルサウンドカード用のチャネルが開きます。 図 16 を参照してください。
- 5. Dante Transmitters のリストの表の上部にある RedNet 3 のエン トリの位置を確認し、その下の小さな+ボックスをクリックして、 RedNet 3 のチャネルを開きます。
- 6. [Focusrite RedNet PCIe カードの場合] RedNet PCIe のチャネル と RedNet 3 のチャンネルが交差する場所にある四角をマウスで クリックして、2 つのチャネルを接続します。図 15 を参照してくだ さい。
- 7. [Dante バーチャルサウンドカードの場合] PC(この例では enggusn)のチャネルと RedNet 3 のチャンネルが交差する場所にあ る四角をマウスでクリックして、2 つのチャネルを接続します。図 16 を参照してください。

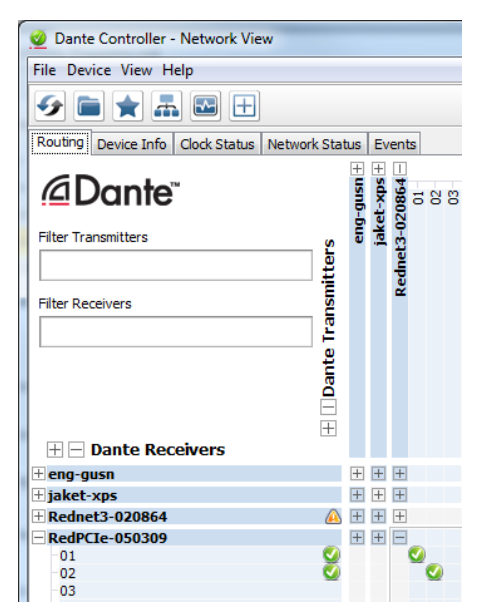

図 15. RedNet3 から RedNet PCIe へのオーディオストリーム(詳細)

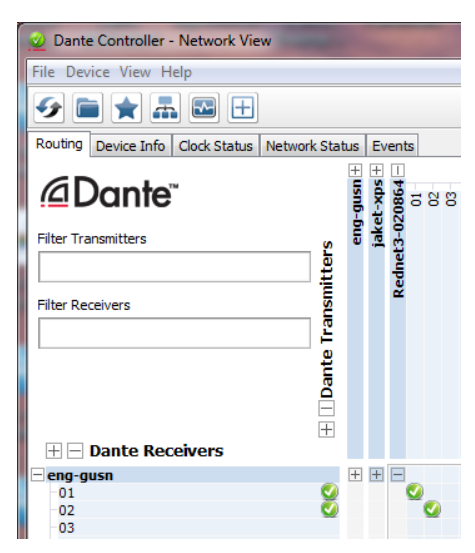

図 16. RedNet3 から eng-gusn PC (Dante バーチャルサウンドカード)への オーディオストリーム(詳細)

- 8. 次に Dante Receivers のリストの RedNet 3 の位置を確認し、そ の隣の小さな+ボックスをクリックして、RedNet 3 の受信チャネ ルを開きます。
- 9. マトリックスの上部にある Dante Transmitters のリストの RedPCIe [または Dante バーチャルサウンドカードの場合、PC を 指定(この例では eng-gusn)]のエントリの位置を確認し、その隣 の小さな+ボックスをクリックして、その送信チャンネルを開きま す。
- 10. RedNet 3 のチャンネル 1 および 2 と RedPCIe [または Dante バーチャルサウンドカードの場合、PC を指定(この例では enggusn)]のチャネル 1 および 2 が交差する場所にある四角をクリッ クします。これによって、RedNet 3 の受信機が Dante インター フェースの送信機に接続されます。

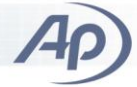

RedNet PCIe [または Dante バーチャルサウンドカード]と RedNet 3 は現在、 Dante によって双方向に接続されています。APx を使用して、APx の設定で シグナルパスを調整するだけで、RedNet 3 の SPDIF 入力および出力をテ ストすることが可能です。

## APx による RedNet 3 の SPDIF 入力 /出力の基礎テストの実行

上述の手順において、APx が RedNet 3 の SPDIF 入力に SPDIF 信号を送 信して、RedNet PCIe [Dante バーチャルサウンドカード]のチャネル 1 と 2 の Dante 受信機で受信されたオーディオストリームを解析するように設定さ れました。

APx の Signal Path Setup の Verify Connections パネルにおいて、-20 dBFS のデフォルト設定レベルでジェネレータをオンにし、APx の FFT Monitor でスペクトルを観察します。図 2 および図 3 に示すように、APx は 1 kHz のサイン波をそのジェネレータの SPDIF 出力から RedNet 3 を通って PC の RedNet PCIe [または Dante バーチャルサウンドカード]に送信しています。 そして解析のために、RedNet PCIe [または Dante バーチャルサウンドカー ド]の ASIO インターフェースを介して受信しています。このセットアップでは、 RedNet 3 の SPDIF 入力からその Dante 送信機(Tx)までのシグナルパスを テストしています。

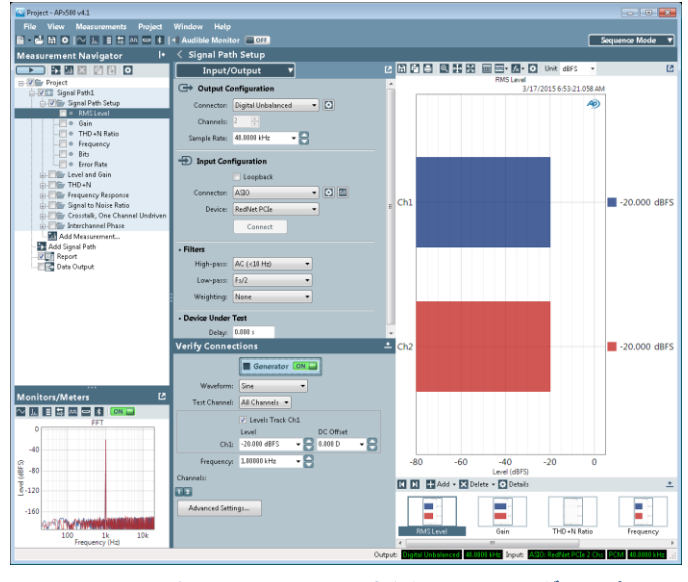

図 17. APx による RedNet 3 SPDIF 入力から Dante Tx シグナルパスの 測定画面

APx Output Connector を Digital Unbalanced から ASIO に変更して、Input connector を ASIO から Digital Unbalanced に変更することにより、図 2 およ び図 3 に示すように、RedNet 3 の Dante 受信機(Rx)からその SPDIF 出力 までのシグナルパスをテストすることが可能です。

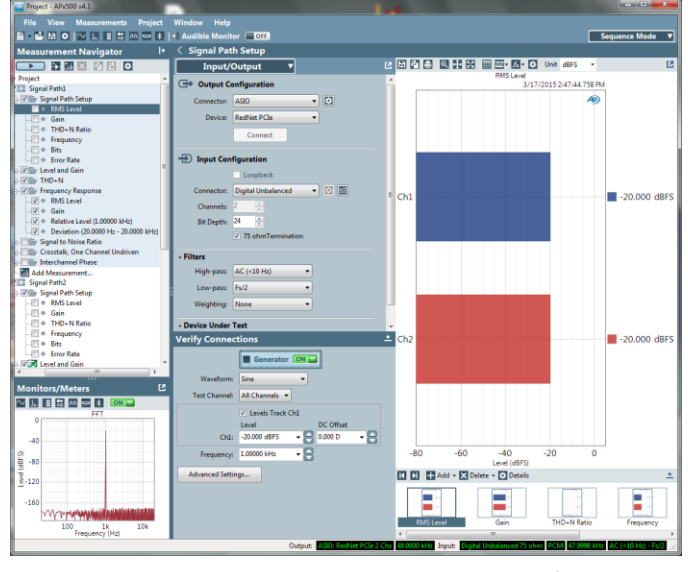

図 18. APx による RedNet 3 Dante Rx から SPDIF 出力シグナルパスの 測定画面

これら 2 つのシグナルパスを利用すれば、APx のすべての測定を使用して、 DUT の両方向のオーディオパフォーマンスを十分にテストすることが可能で す。

## ビットアキュレートな測定

APx のディジタル接続、APx の ASIO クライアント、Dante と RedNet ネット ワークは、正しく設定されている場合に、ビットアキュレートでエラーのない ディジタルパフォーマンスを備えています。

ただし、ビット精度はいくつかの DUT を通ることで維持されない可能性があ ります。ディジタル処理を通過する場合は、ビット精度が維持されることはあ りません。ディジタル処理には、周波数フィルタリング、圧縮、レベル調整や サンプルレート変換が含まれます。

## APx のディジタル入力

ディジタル信号が Dante DUT から出力される場合、信号はネットワーク上ま たは DUT 内の PTP マスタークロックに同期します。この信号が APx アナラ イザのディジタル入力に与えられると、APx は入力信号に同期して、ビット 精度はインターフェースを通して維持されます。

#### APx のディジタル出力

ディジタル信号が APx アナライザから出力される場合、信号はアナライザ の内部クロックに同期します。APx を Dante DUT に同期させるには、ワード クロック信号をネットワークまたは Dante DUT の PTP マスタークロックから 供給して、AMC の背面パネルにある APx Sync In コネクタに接続する必要 があります。この構成では、APx の内部クロックとオーディオジェネレータが

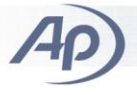

ワードクロック信号に同期して、ビット精度はインターフェースを通して維持さ れます。

注:Advanced Master Clock(AMC)モジュールは、外部クロック信号に APx を同期させるために必要です。このモジュールは APx555 では標準装備して います。APx52x や 58x シリーズではハードウェアオプションになります。

APx ジェネレータを使用して Dante DUT に出力する際に、もし PTP マス タークロックに APx の内部クロックを同期することができない場合は、レート 変動を補償するために、DUT のディジタル入力においてサンプルレート変 換(SRC)を使用する必要があります。この場合にはビット精度が維持されま せん。しかし、音声信号の整合性は非常に高いままです。すべてのオーディ オ測定結果(エラーレートを除く)は、基本的には同じになると考えられます。

RedNet 3 のディジタル入力で SRC を使用するように設定するには、10 ページの第 6 項を参照してください。APx は SPDIF オーディオストリームに 同期するので、RedNet 3 の Dante Rx から RedNet 3 の SPDIF 出力へのパ スは bit-exact になります。サンプルレート変換は必要ありません。ディジタ ル誤り率の測定結果を図 19 に示します。ゼロパーセントのビット誤り結果を 示しており、このパスが bit-exact であることが確認できます。

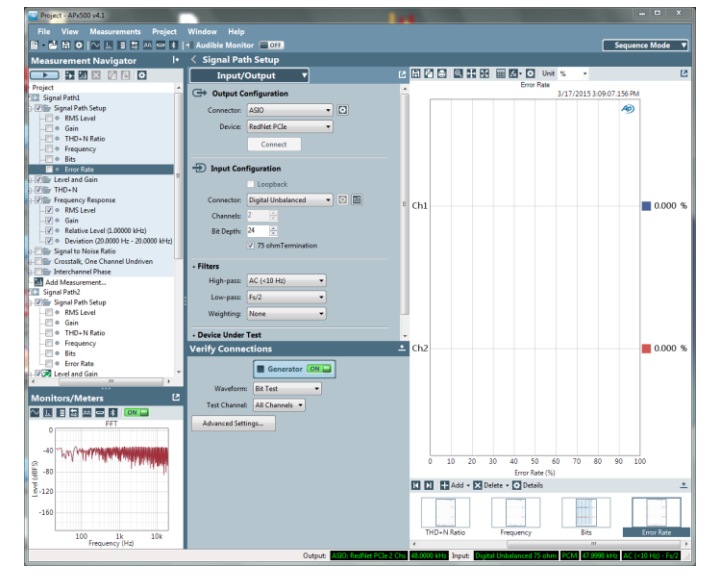

図 19. APx による RedNet 3 Dante Rx から SPDIF 出力ディジタルエラー レート(Bit Exactness)の測定画面

### 概要

オーディオテストのための Dante ネットワークのセットアップについて説明を 行いました。説明では例を用いて、Audio Precision の APx アナライザ、 Focusrite の RedNet 3 および、Focusrite の RedNet PCIe Dante インター フェースカードか Audinate の Dante Virtual Soundcard を使用しています。 異なる Dante インターフェースや Dante DUT を使用する場合でも、コンセプ トは同じになります。

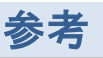

Audinate Pty. Ltd. www.audinate.com

Audio Precision. www.ap.com

Focusrite Audio Engineering, Ltd. www.focusrite.com

Dante™は、Audinate Pty. Ltd.の商標です。

RedNet™は、Focusrite Audio Engineering, Ltd.の商標です。

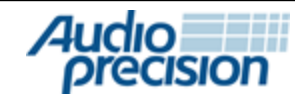

#### 5750 SW Arctic Drive, Beaverton, Oregon 97005 | 503-627-0832 **www.ap.com**

Copyright © 2015 Audio Precision

XV062221246

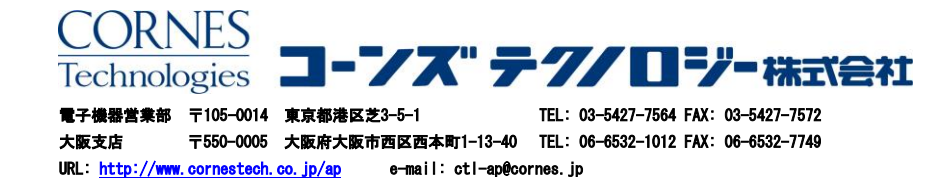